# **用户指南**

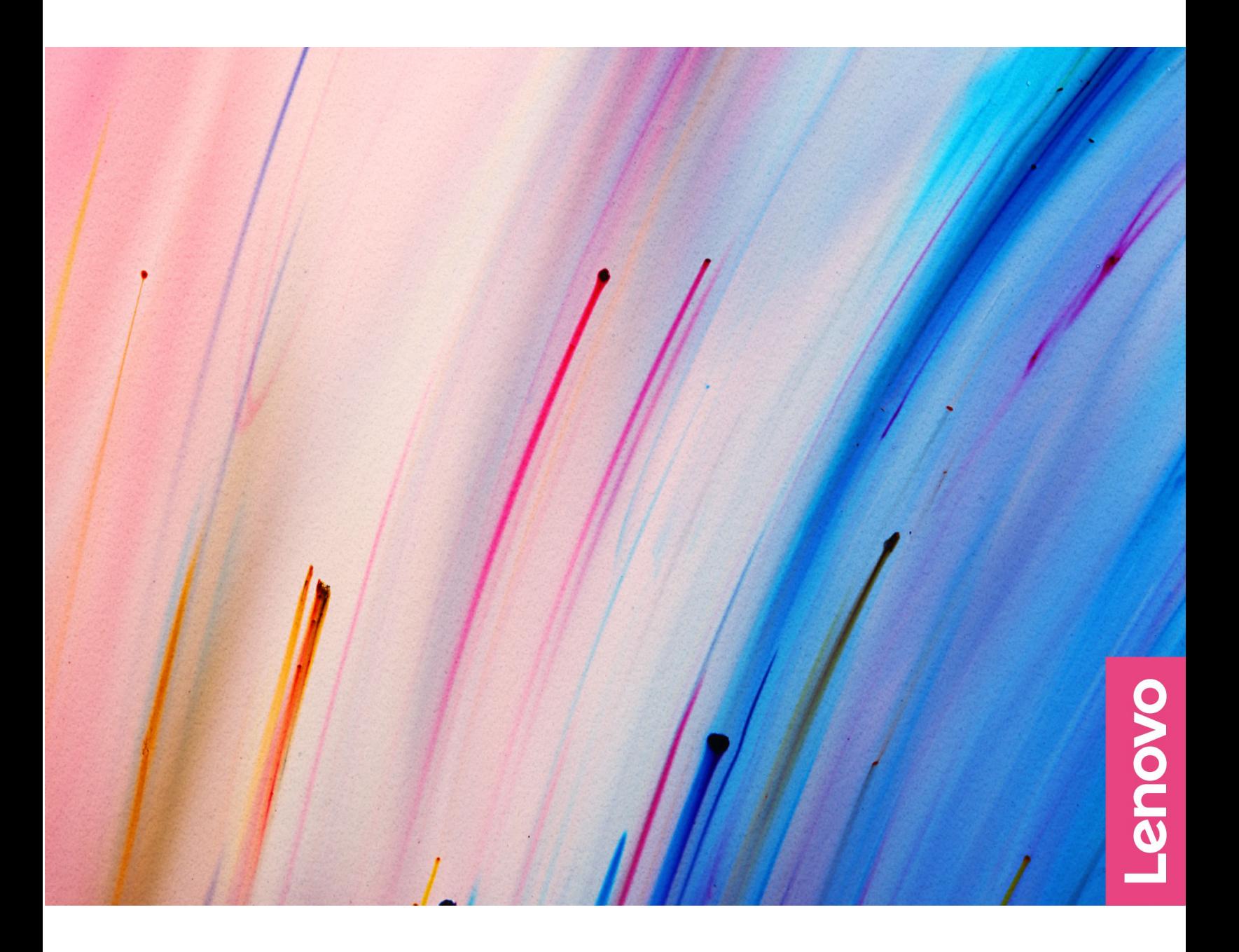

**Yoga 14c ARB7 和 Yoga 14c IAP7**

**用前必读**

使用本文档及其支持的产品之前,请务必先阅读和了解以下信息:

- [《常规安全与合规性声明》](https://pcsupport.lenovo.com/docs/generic_notices)
- 《安全与保修指南》
- 《设置指南》

**第一版 (2022 年 <sup>3</sup> 月)**

**© Copyright Lenovo 2022.**

有限权利声明:如果数据或软件依照美国总务署(GSA)合同提供,则其使用、复制或披露将受到 GS-35F-05925 号合 同的约束。

# **目录**

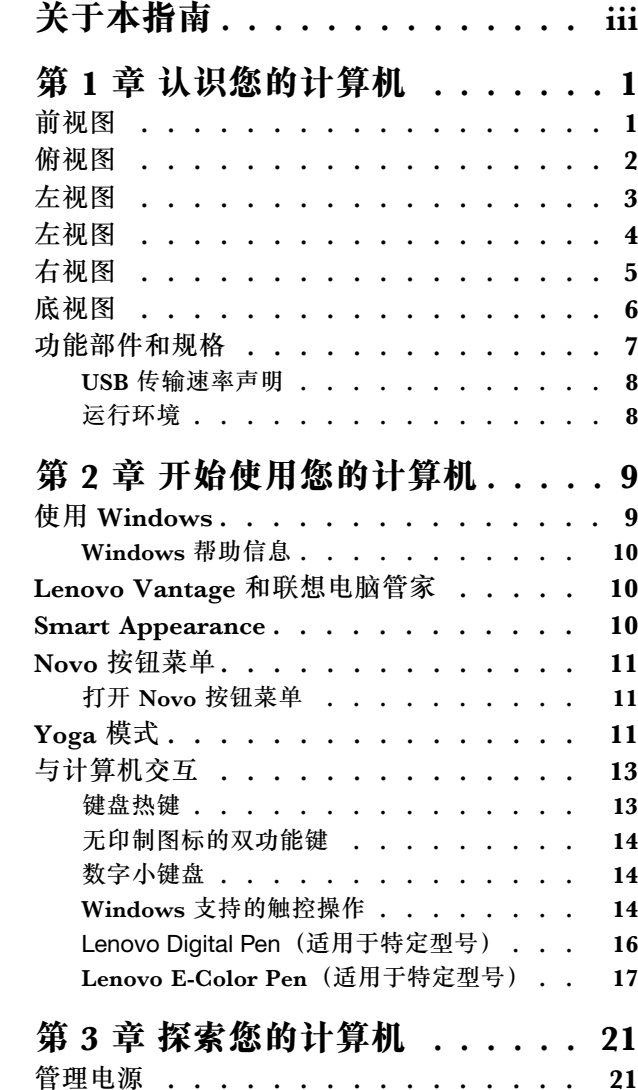

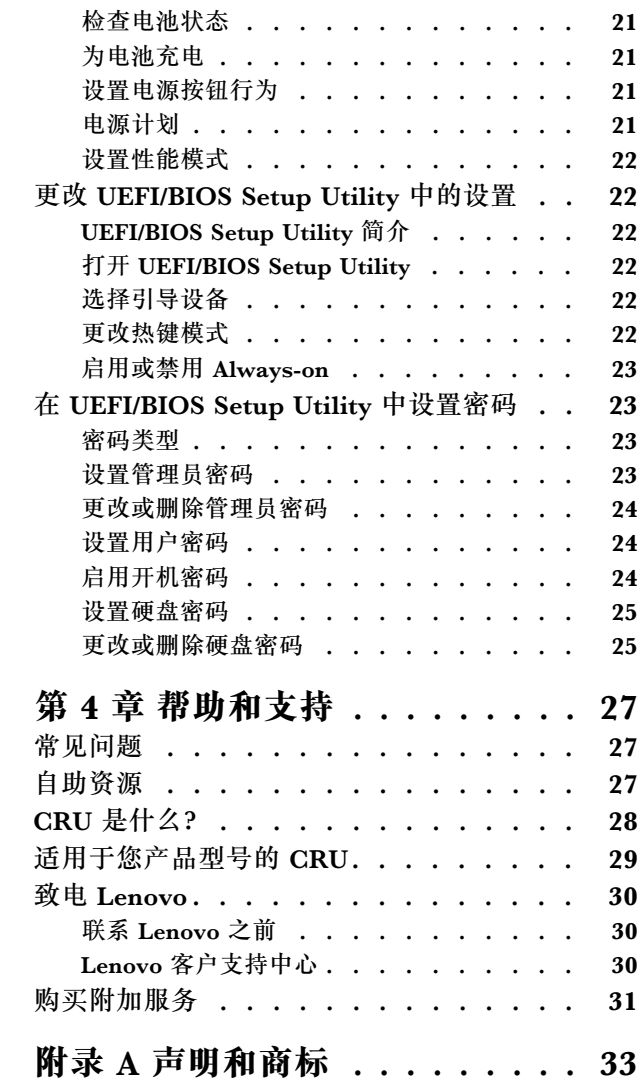

# <span id="page-4-0"></span>**关于本指南**

• 本指南适用于下面列出的 Lenovo 产品型号。本指南中的插图可能与您的产品型号外观略有不 同。

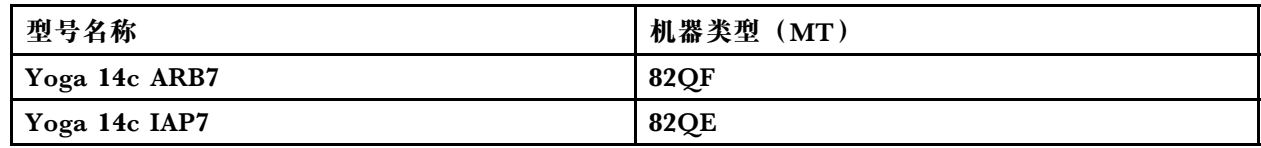

- 有关更多合规性信息, 请参阅 [https://pcsupport.lenovo.com/docs/generic\\_notices](https://pcsupport.lenovo.com/docs/generic_notices) 上的《常规安 全与合规性声明》。
- 本指南可能包含有关未在所有型号中提供的附件、功能和软件的信息。
- 本指南包含基于 Windows 操作系统的说明。如果您安装和使用其他操作系统,则这些说明不 适用。
- Microsoft<sup>®</sup> 通过 Windows Update 定期更改 Windows<sup>®</sup> 操作系统的功能。因此, 与操作系统 相关的说明可能会过时。请参阅 Microsoft 资源,获取最新信息。
- 该指南内容可能会随时更改,恕不另行通知。要获得最新文档,请访问 [https://support.lenovo.](https://support.lenovo.com) [com](https://support.lenovo.com)。

# <span id="page-6-0"></span>**第 1 章 认识您的计算机**

**前视图**

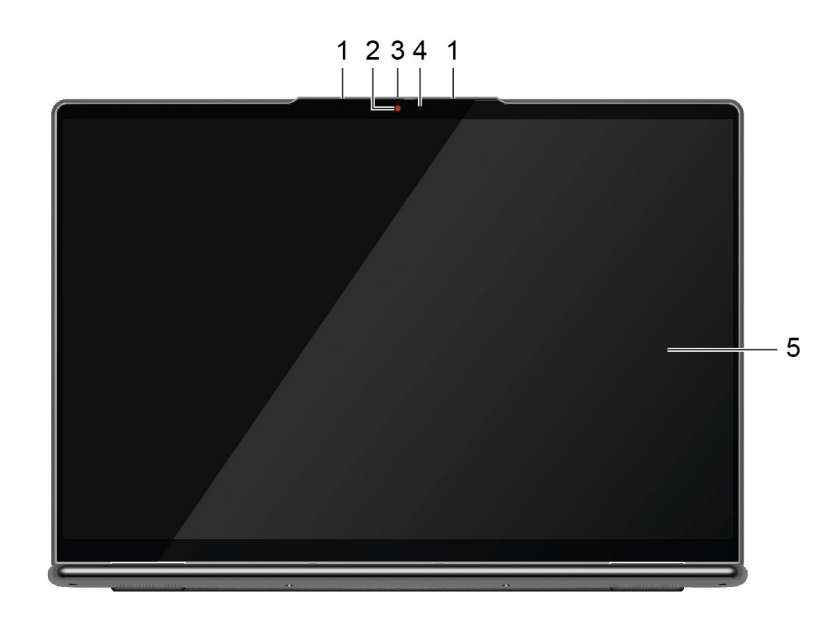

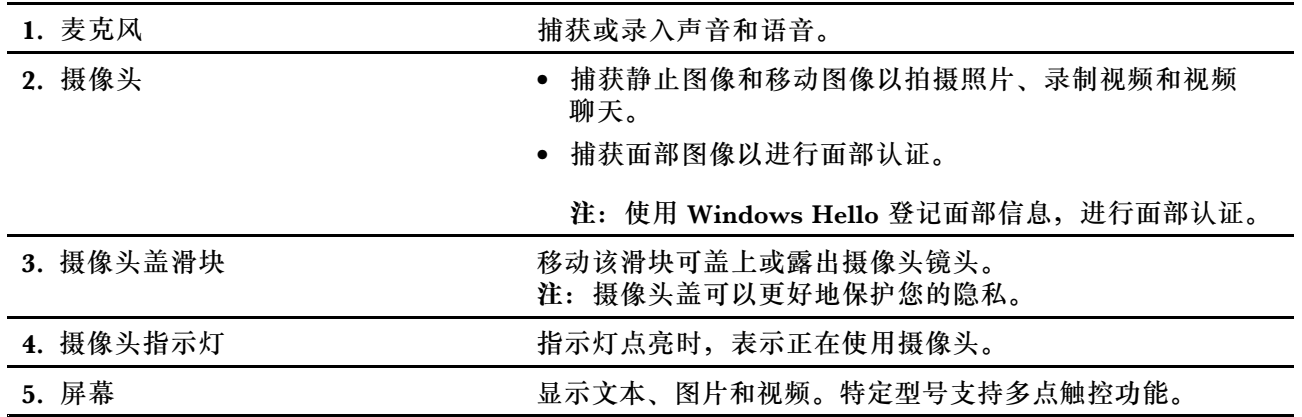

# <span id="page-7-0"></span>**俯视图**

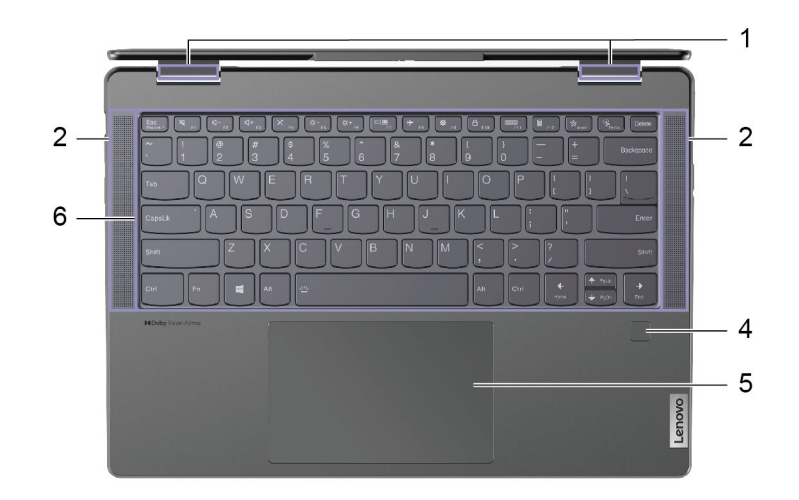

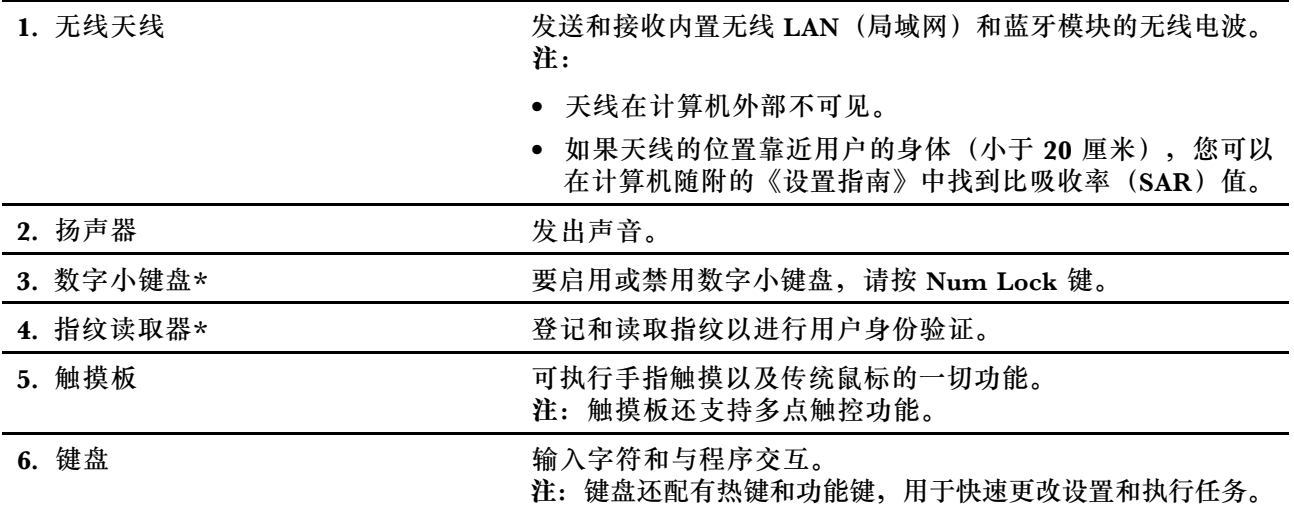

\* 适用于特定型号

# <span id="page-8-0"></span>**左视图**

Yoga 14c ARB7

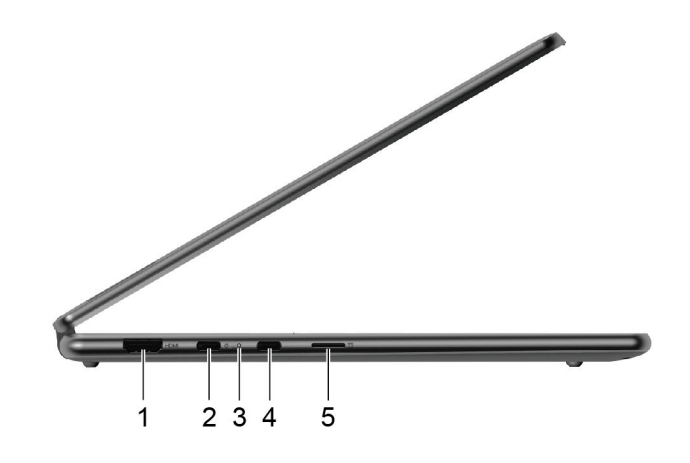

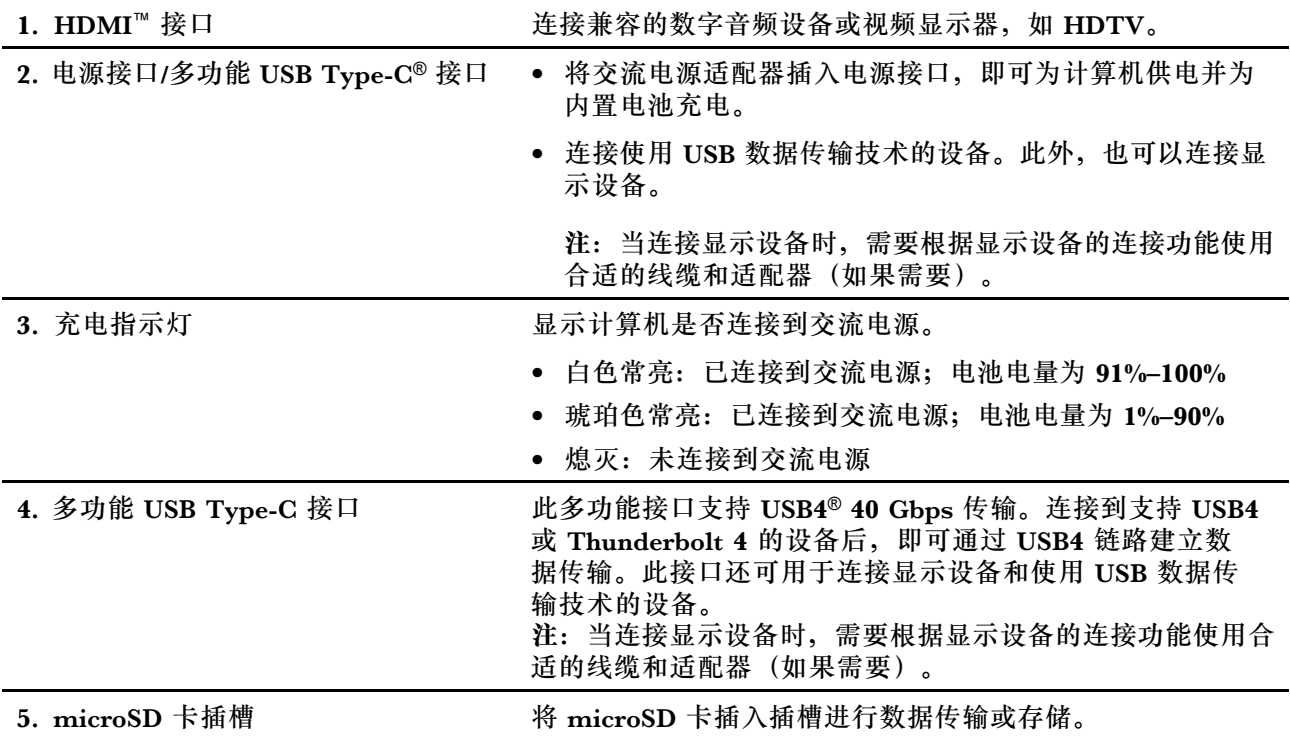

# <span id="page-9-0"></span>**左视图**

Yoga 14c IAP7

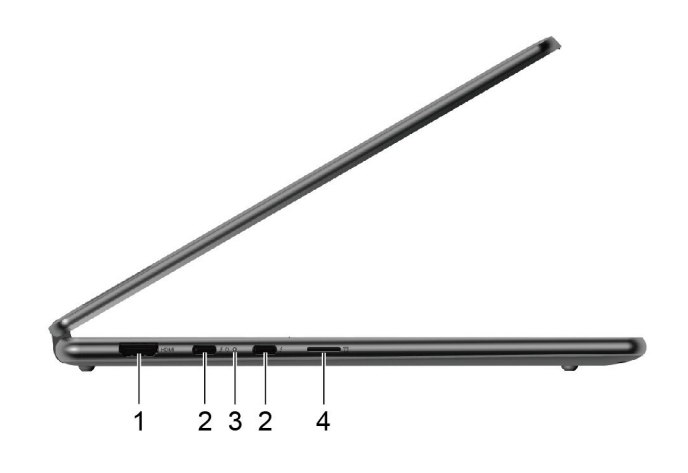

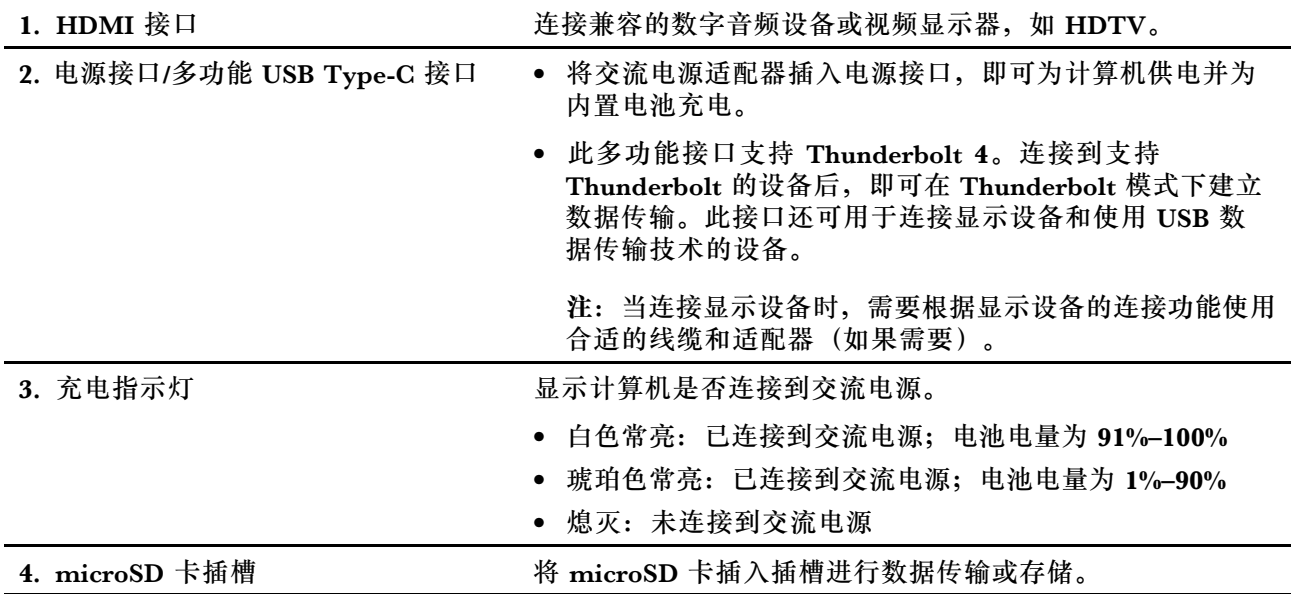

<span id="page-10-0"></span>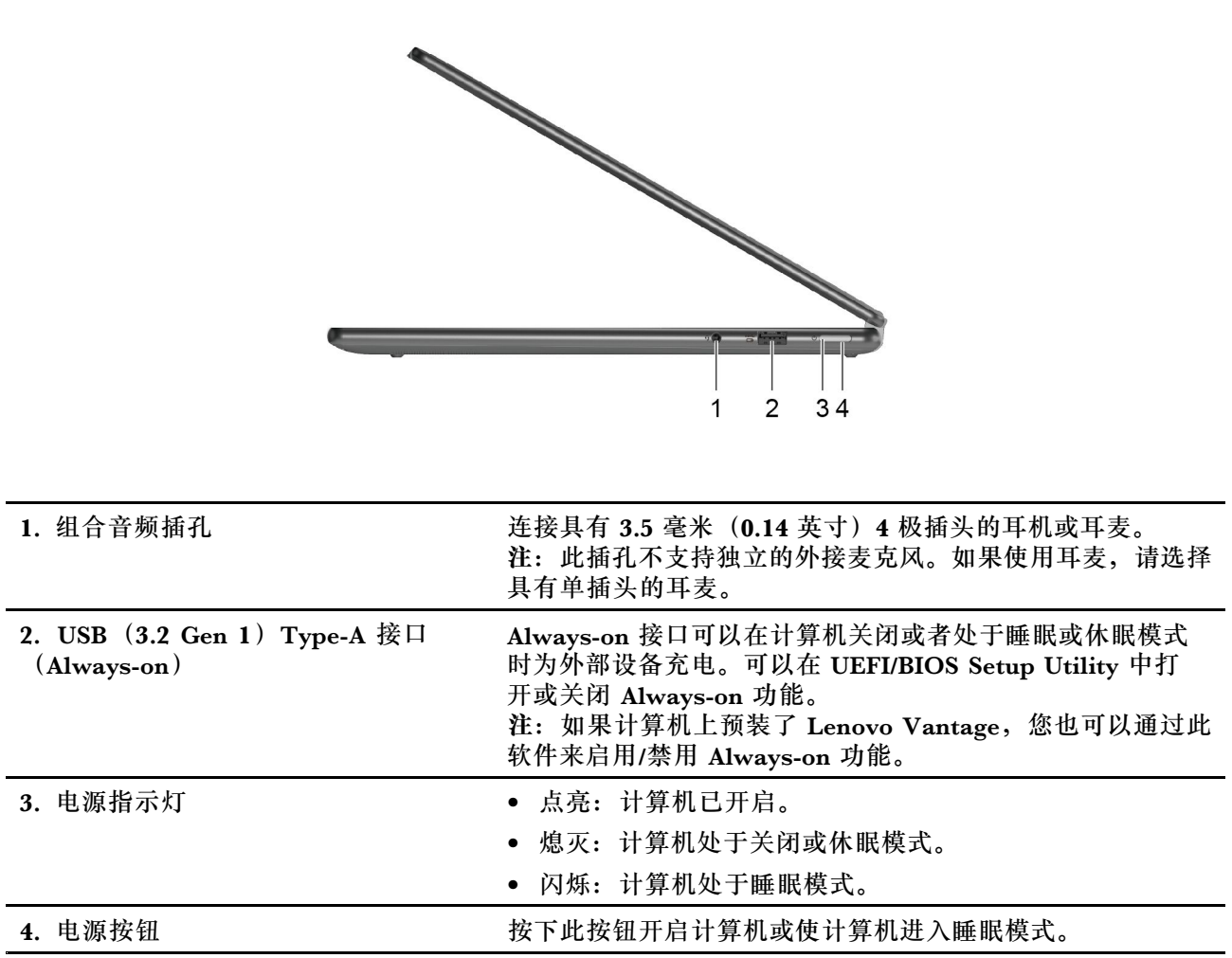

# <span id="page-11-0"></span>**底视图**

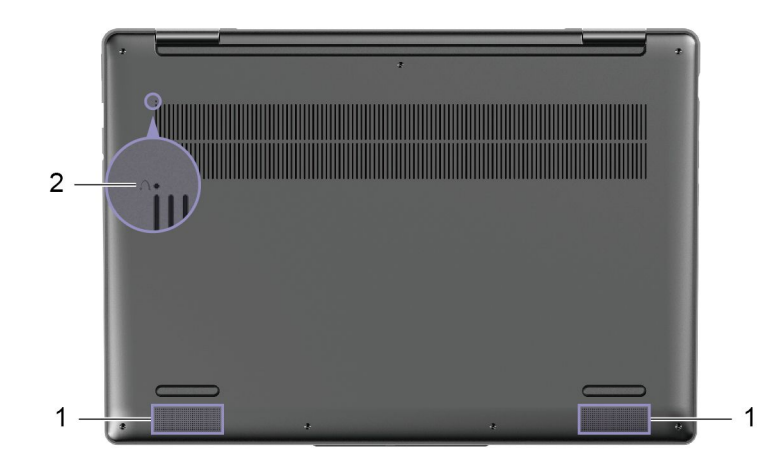

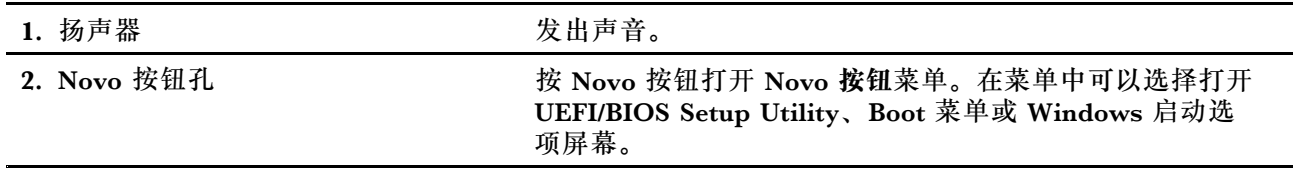

<span id="page-12-0"></span>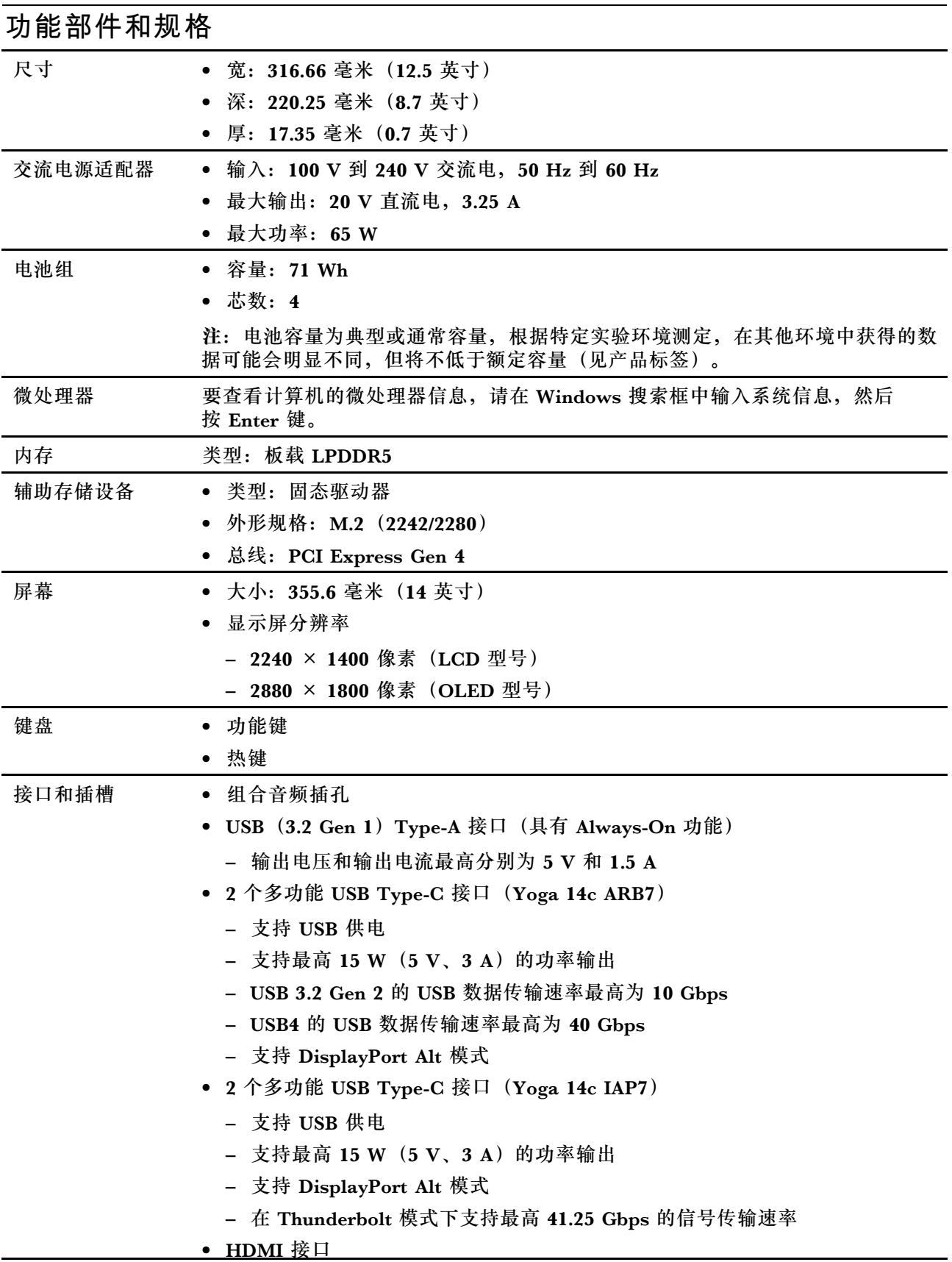

<span id="page-13-0"></span>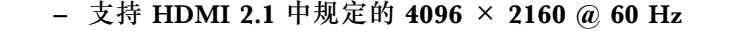

• microSD 卡插槽

**注:**数据速率和性能等级取决于使用时所连接的设备和线缆。通过 USB-C® 端口进 行 DisplayPort 连接时,列出的最大输出能力仅适用于带有 DisplayPort 端口、Mini DisplayPort 端口或支持 DisplayPort 交替模式的 USB-C 端口的外接显示屏。使用 转换器或适配器连接时,实际的输出分辨率可能会降低。

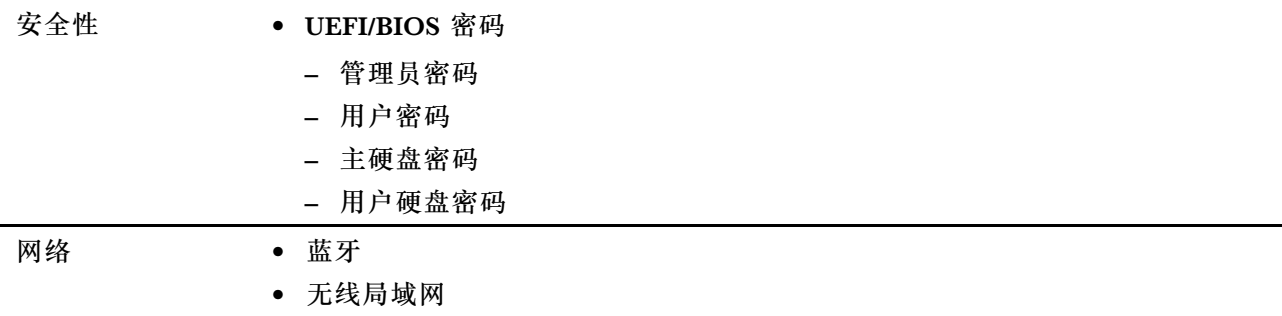

### **USB 传输速率声明**

使用本设备上的不同 USB 接口时的实际传输速率可能不同,且可能慢于下方对每种相应设备列出 的数据速率,具体情况取决于多种因素,例如,主机和外围设备的处理性能、文件属性及其他与 系统配置和操作环境有关的因素。

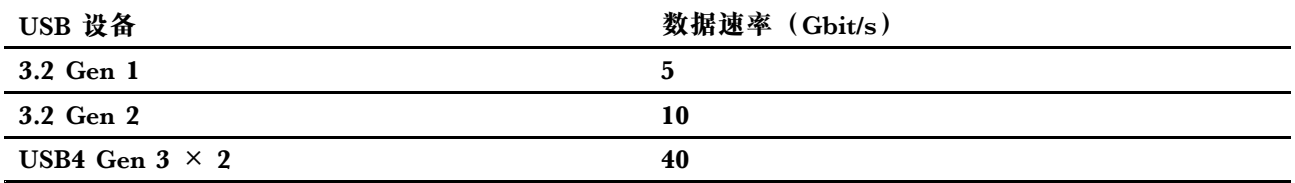

**运行环境**

**最大海拔高度(无增压)**

3048 米(10000 英尺)

**温度**

- 海拔 2438 米(8000 英尺)以下
	- 运行: 5°C 到 35°C(41°F 到 95°F)
	- 存放: 5°C 到 43°C (41°F 到 109°F)
- 海拔 2438 米(8000 英尺)以上
	- 无增压情况下运行时的最高温度:31.3°C(88°F)

**注:**为电池充电时,其温度不得低于 10°C(50°F)。

#### **相对湿度**

- 运行: 8% 到 95%, 湿球温度为 23°C (73°F)
- 存放: 5% 到 95%, 湿球温度为 27°C(81°F)

# <span id="page-14-0"></span>**第 2 章 开始使用您的计算机**

### **使用 Windows**

下表包含 Windows 常用设置。您可以了解 Windows 的基础知识并立即开始使用。

要配置设置,请在 Windows 搜索框中输入相应的关键字,然后选择最佳匹配项。按照屏幕上的说 明自定义设置。

#### **表 1. 基本设置**

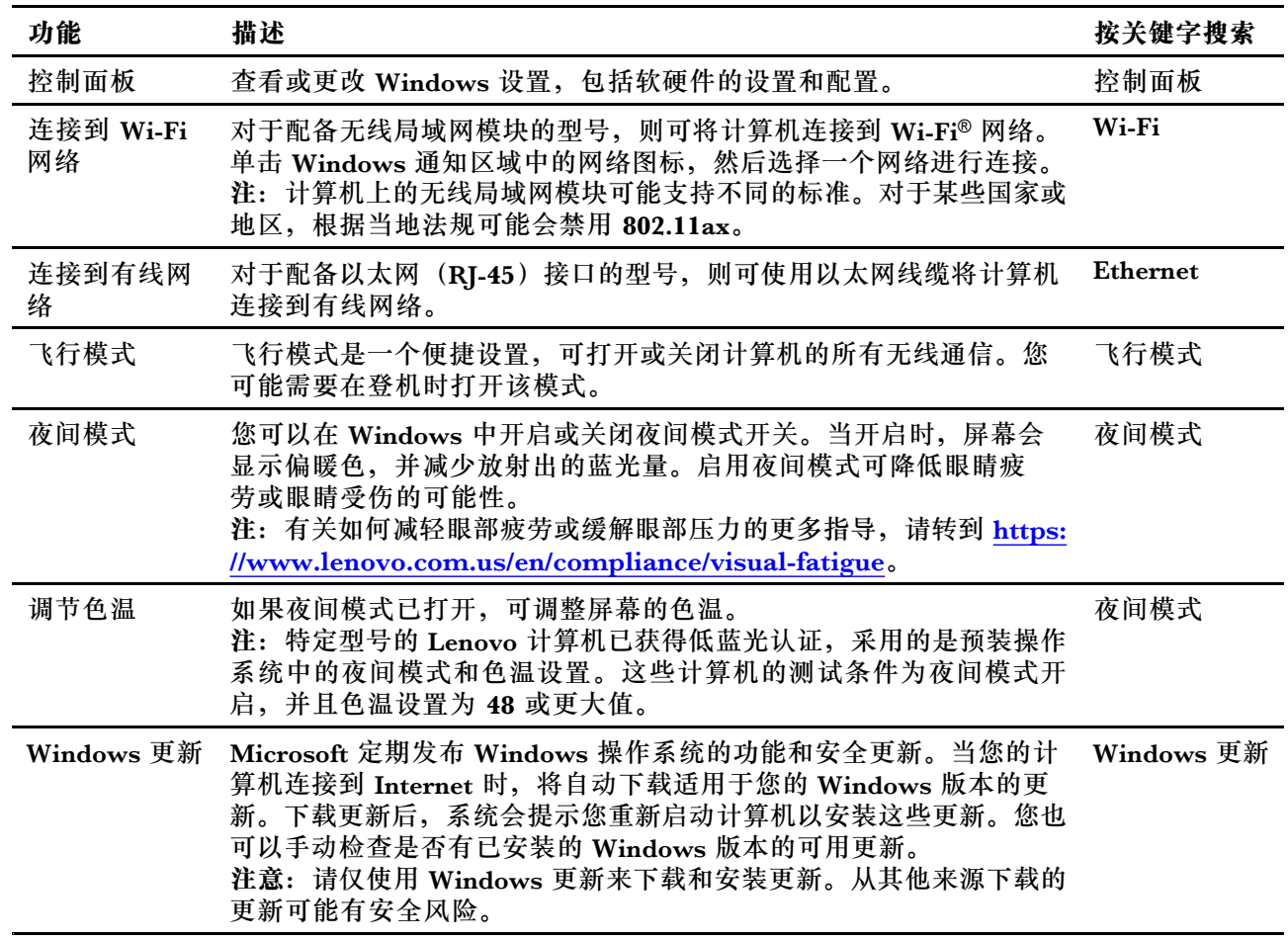

#### **表 2. 可选设置**

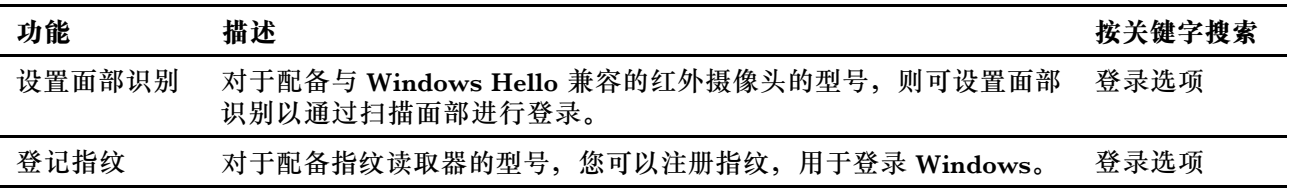

#### <span id="page-15-0"></span>**表 2. 可选设置 (续)**

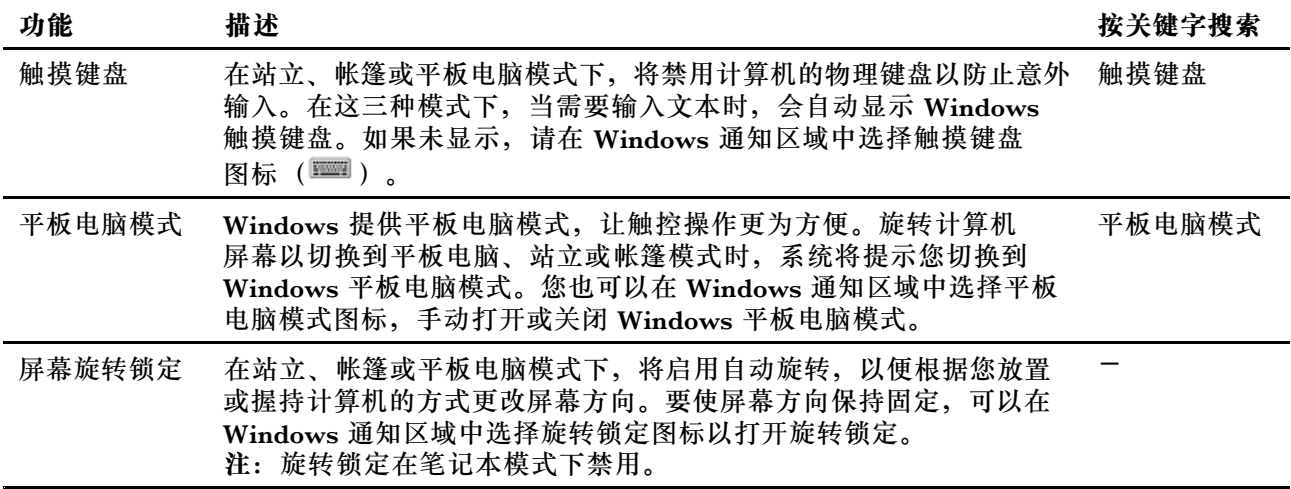

#### **Windows 帮助信息**

如果屏幕上的说明无法解决您的问题,请参阅以下内容获取 Windows 联机帮助信息。

- 在 Windows 搜索框中输入"获取帮助"或"提示",然后按 Enter 键。当应用程序打开时, 输入问题描述并选择匹配的结果。
- 访问 Microsoft 支持网站: <https://support.microsoft.com>。在搜索框中输入要查找的内容以获 取搜索结果。

### **Lenovo Vantage 和联想电脑管家**

二者都是 Lenovo 开发的应用程序。您可以使用其中一个执行以下任务:

- 查看产品信息和系统状态
- 管理和更改设备设置
- 检查并执行系统更新

**注:**该功能仅在 Lenovo Vantage 上可用。在联想电脑管家中,您可以检查和执行驱动程序更 新。

其中一个应用程序可能已经预装在您的计算机上,具体情况取决于您购买计算机的国家或地区。要 打开它,请在 Windows 搜索框中键入它的名称,并选择匹配的结果。如果两个应用程序都没有预 装,您可以自行安装。可从 Microsoft Store 免费下载 Lenovo Vantage。

**注:**应用程序的功能可能会随更新而改变,特定功能可能无法在所有 Lenovo 产品上使用。

#### **Smart Appearance**

Smart Appearance 不仅可以一键替换视频会议背景,还拥有美颜功能。自定义美颜效果和背景 后,您将可以在任何视频通话软件中沿用此设置。

**注:**您的计算机上可能预装有 Smart Appearance。要将其打开,请在 Windows Search 中输入 软件名称,然后选择匹配的结果。

### <span id="page-16-0"></span>**Novo 按钮菜单**

Novo 按钮菜单可以在操作系统启动之前显示。在该菜单中,可以选择

- 打开 BIOS/UEFI Setup Utility
- 打开引导设备选择菜单
- 打开 Windows 启动选项屏幕

**注:**在 Windows 启动选项屏幕中,您可以继续选择

使用恢复驱动器启动计算机

重置计算机

打开高级选项屏幕

### **打开 Novo 按钮菜单**

对于带有 Novo 按钮的 Lenovo 计算机,可以按该按钮打开 Novo 按钮菜单。

步骤 1. 关闭计算机。

步骤 2. 打开 LCD 屏幕, 然后按 Novo 按钮。

**注:**此外,也可以关闭计算机。按 Fn 和电源按钮打开 Novo 按钮菜单。

# **Yoga 模式**

您的计算机屏幕最大可以打开至 360 度,方便您在不同情境下使用。

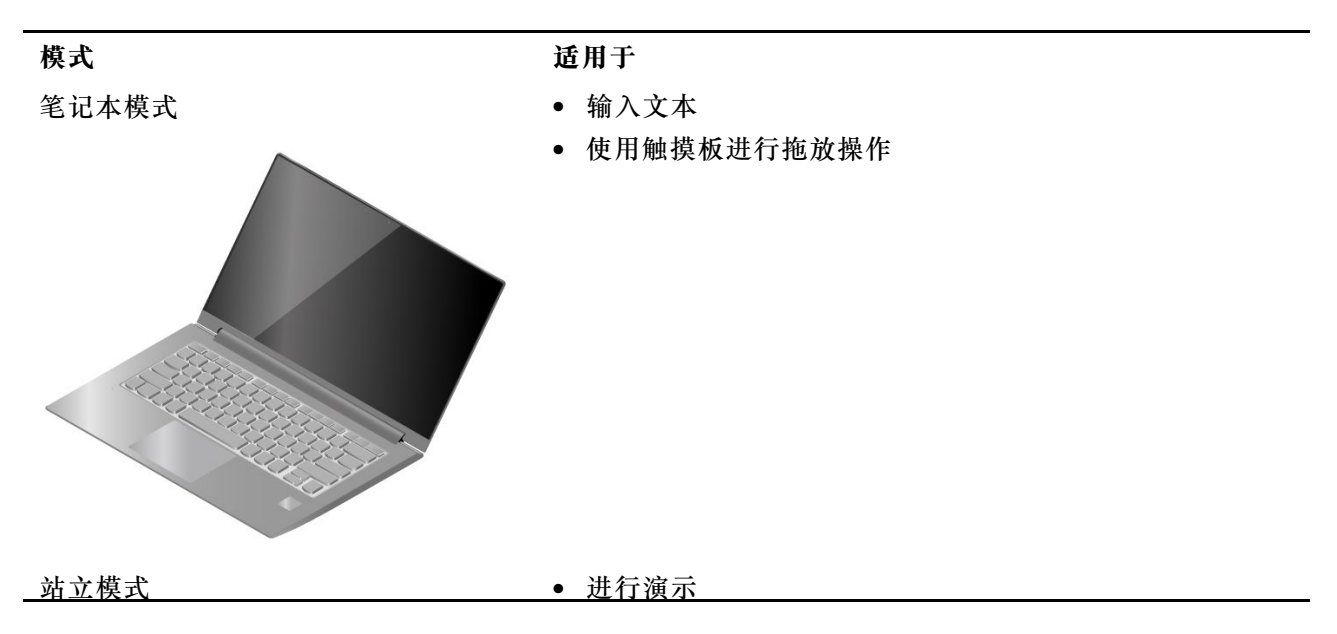

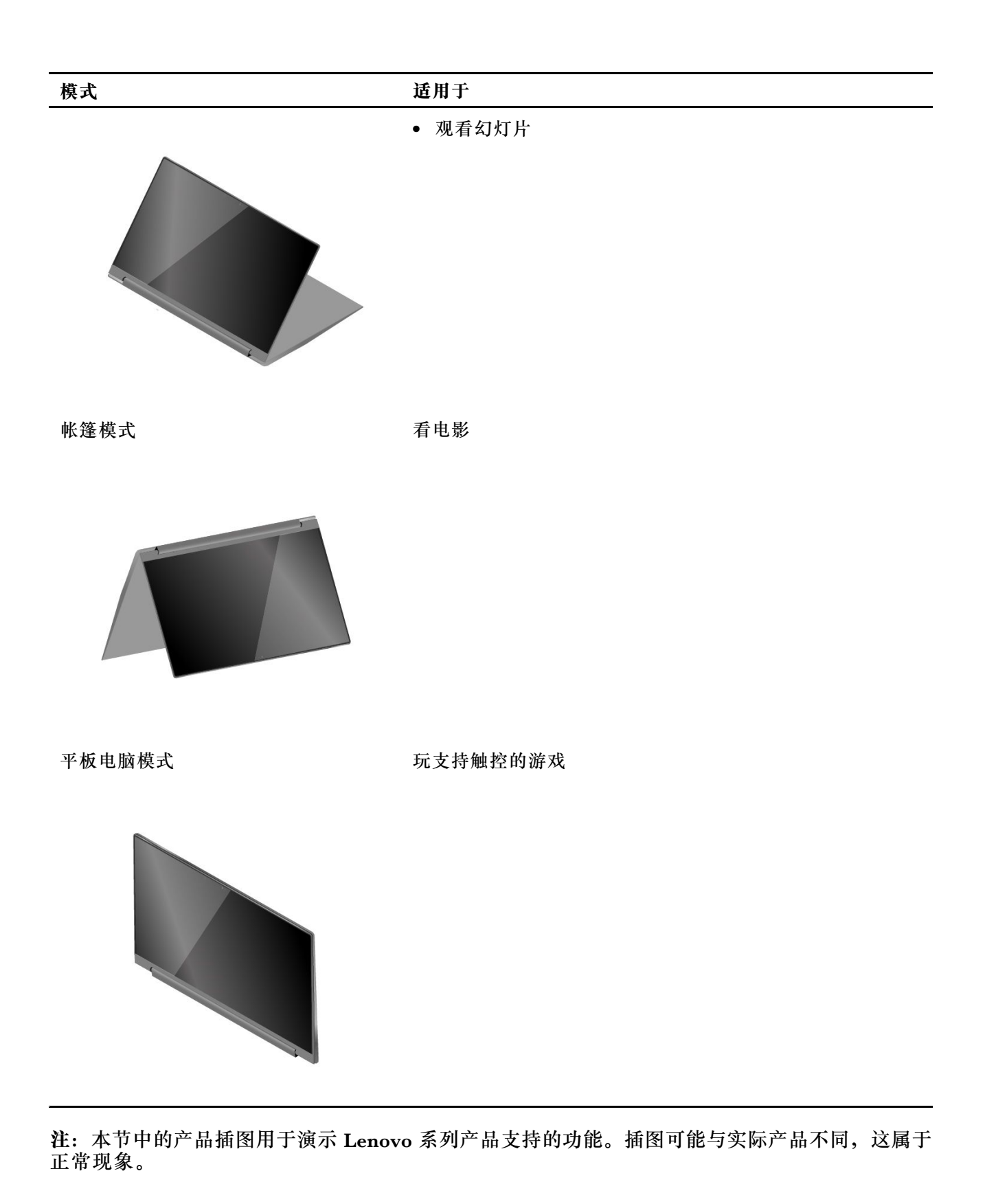

# <span id="page-18-0"></span>**与计算机交互**

### **键盘热键**

键盘上的部分按键印有图标。这些按键称为热键,可以单独使用或与 Fn 键组合使用来快速打开某 些应用程序或更改某些设置。按键上所印的图标代表着热键的功能。

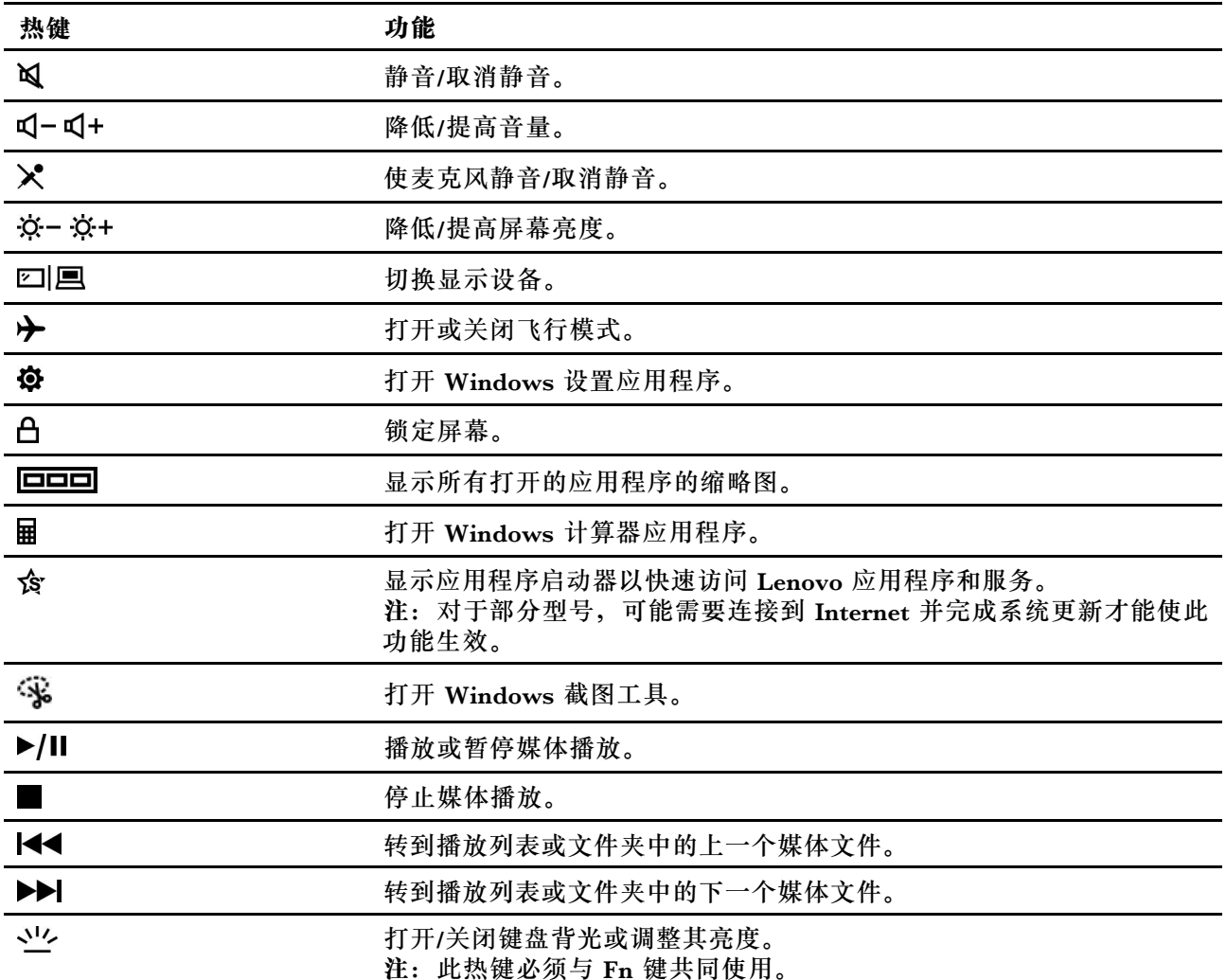

#### **热键模式**

部分热键与功能键(F1至 F12)共用按键。热键模式是一项 UEFI/BIOS 设置,用于更改热键(功 能键)的作用。

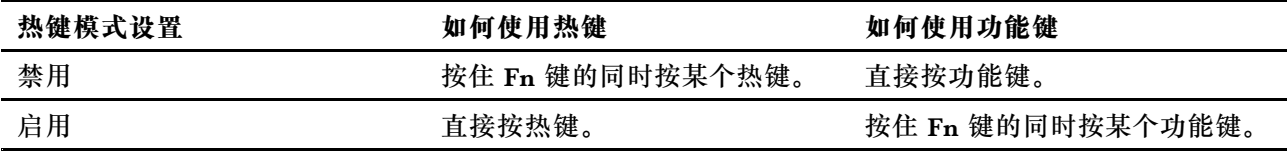

**注:**不与功能键共用按键的热键不受热键模式设置的影响。它们应始终与 Fn 键搭配使用。

### <span id="page-19-0"></span>**无印制图标的双功能键**

某些双功能键与字母键和数字键共享按键。此类按键没有专用的印制图标。下表列出了这些键的 隐藏功能。

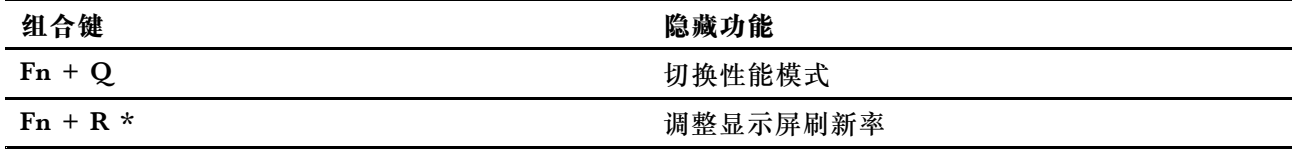

\* 适用于特定型号

### **数字小键盘**

某些 Lenovo 计算机键盘的最右侧包含专用数字小键盘。这种键盘用于快速输入数字和运算符。

按 **NumLock** 键可启用或禁用数字小键盘。

### **Windows 支持的触控操作**

对于配备触摸屏的电脑,您可以通过手指直接触摸屏幕这种更自然的方式与计算机交互。下表列出 了 Windows 操作系统支持的常用触控操作。

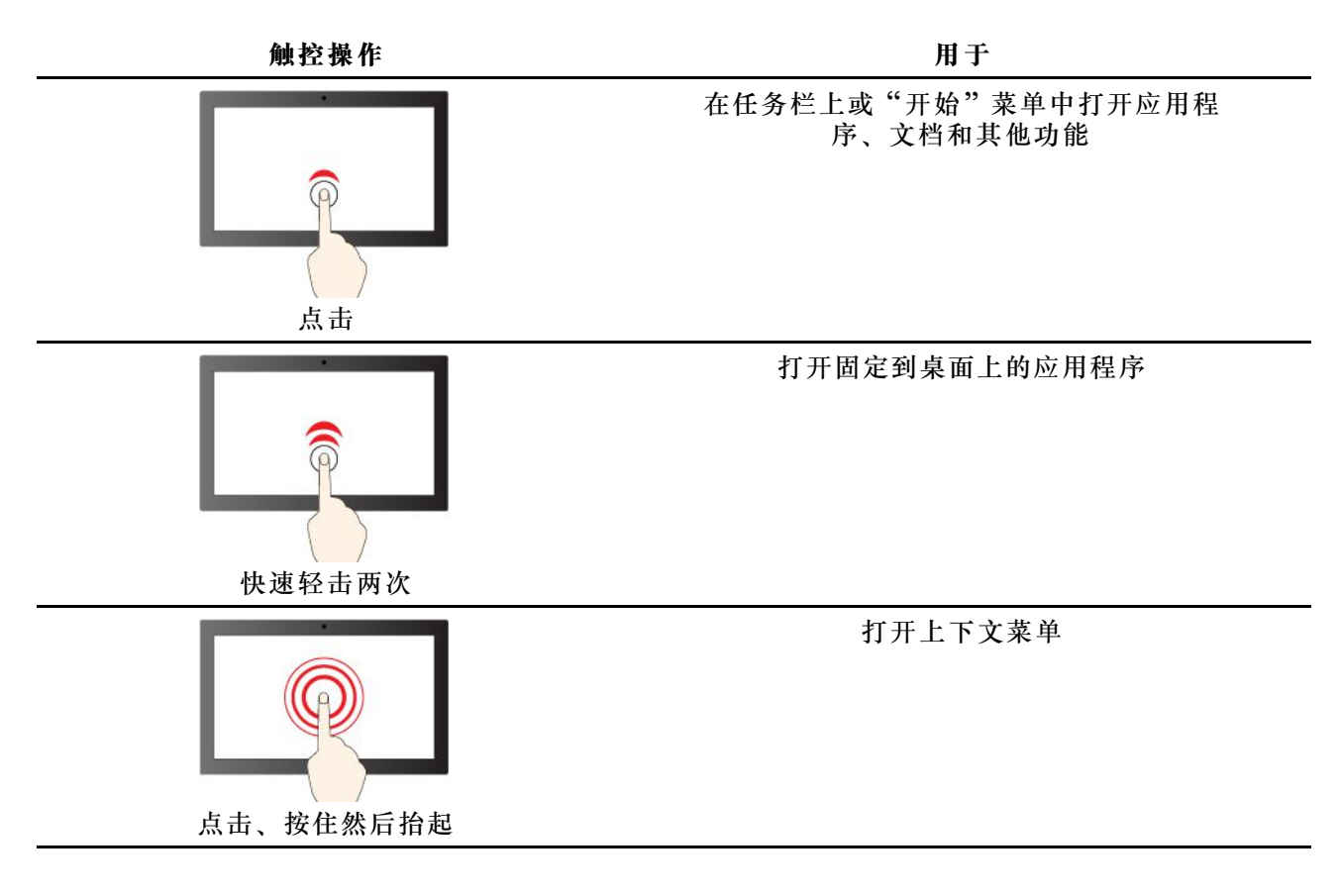

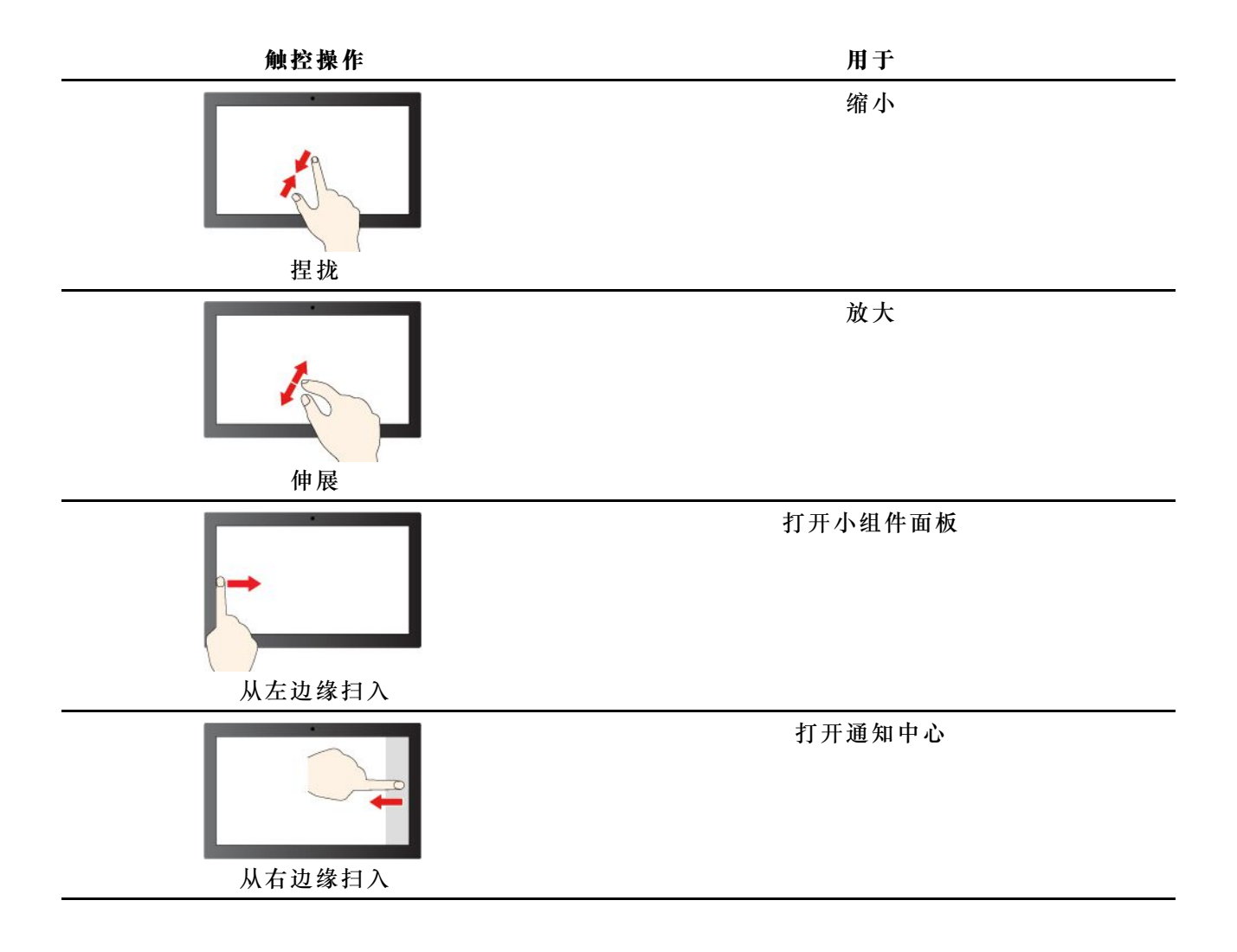

Windows 操作系统还支持在屏幕和触摸板上运用 3 指和 4 指手势。您可以前往**设置** ➙ **蓝牙和设 备**进行设置。

# <span id="page-21-0"></span>**Lenovo Digital Pen(适用于特定型号)**

所选型号配有 Lenovo Digital Pen。该笔不防水。请勿让笔接触水或将其置于过于潮湿的环境中。 要购买 Lenovo Digital Pen, 请访问 <https://www.lenovo.com/accessories>。

**使用 Lenovo Digital Pen**

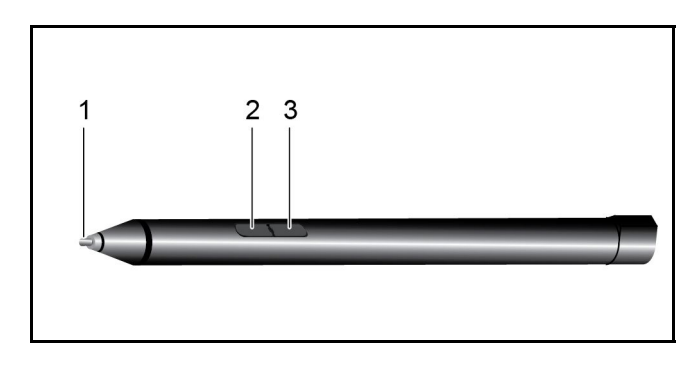

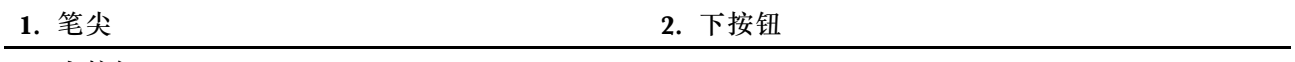

3. 上按钮

**安装 AAAA 电池**

Lenovo Digital Pen 使用一节 AAAA 电池。笔可能会随附一节电池。

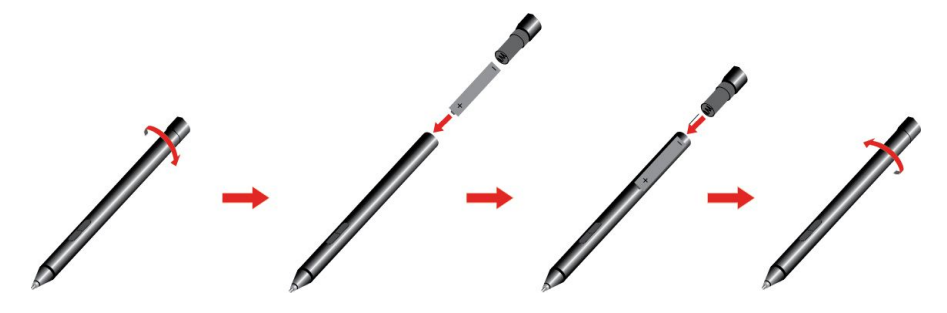

**注:**确保电池的正极(+)端指向笔尖方向。

**检查笔的电池状态**

步骤 1. 在计算机屏幕上轻击笔尖。

**注:**在查看笔的电池状态之前,请务必在屏幕上轻击笔尖。否则,Lenovo Pen Settings 中显示的读数会不准确。

- 步骤 2. 打开 Lenovo Pen Settings。 电池图标在右上角显示。
- 步骤 3. 将鼠标指针移动到电池图标上以查看电量读数。

如果笔的剩余电量不足,请更换电池。

**设置 Lenovo Digital Pen**

您可在 Windows 设置和 Lenovo Pen Settings 中配置 Lenovo Digital Pen 设置。

• Windows 设置: 在 Windows 搜索框中键入"笔和 Windows Ink 设置", 然后按 Enter。

<span id="page-22-0"></span>在**笔和 Windows Ink** 中,您可以根据需要配置以下设置:

- 显示或隐藏笔光标。
- 设置手写的字体大小和字体系列。
- 提高某些语言的手写识别性能。
- Lenovo Pen Settings: 在 Windows 搜索框中输入 Lenovo Pen Settings, 然后选择匹配的结果 来设置笔。在 Lenovo Pen Settings 中, 您可以根据需要配置以下设置:
	- 查看笔的电池状态。
	- 更改笔按钮的功能。
	- 当笔尖距电脑屏幕不到 1 厘米时, 启用或禁用笔按钮的近屏幕单击功能。
	- 将一个笔按钮设置为径向菜单,然后启动虚拟控件盘以快速访问或管理您的日常工作。
	- 设置笔尖的灵敏度。

**注:**启用近屏幕单击功能后,笔按钮将用作鼠标按钮。

**Lenovo E-Color Pen(适用于特定型号)**

Lenovo E-Color Pen 在本节中简称为"笔"。

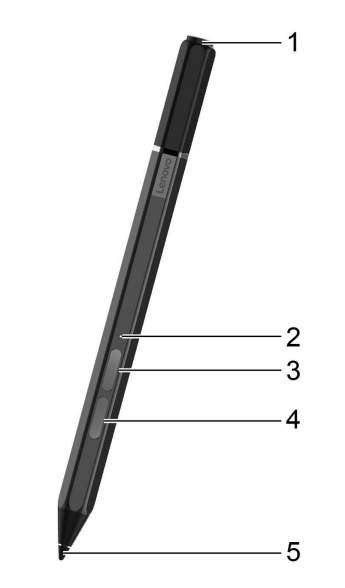

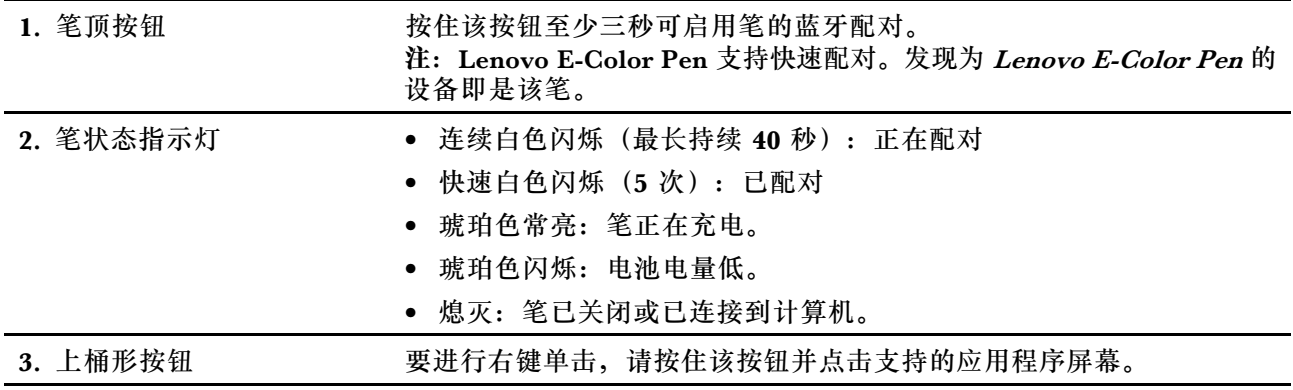

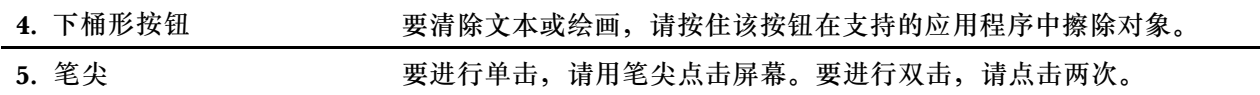

#### **为笔充电**

要为笔充电,请通过 USB-C 线缆将笔连接到 5 V 充电器。

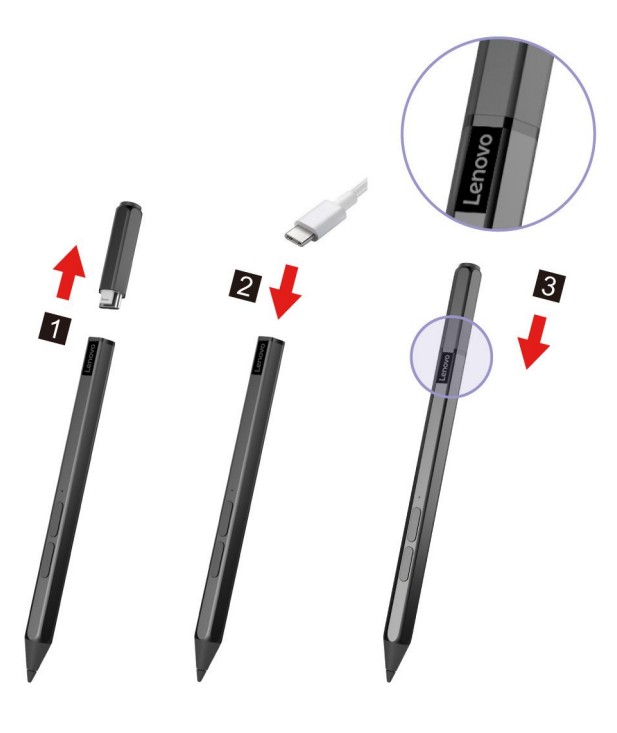

#### **笔运行模式**

该笔支持两种运行模式:Windows 模式(默认模式)和色彩模式。连接蓝牙后,可以在 **Lenovo Pen Settings** 中设置运行模式。

- Windows 模式:
	- 在触摸屏上书写或绘画。
	- 在 **Lenovo Pen Settings** 中查看或更改笔顶按钮和两个桶形按钮的功能。
- 色彩模式:
	- 在触摸屏上书写或绘画。
	- 在 **Lenovo Pen Settings** 中查看或更改两个桶形按钮的功能。
	- 笔顶按钮仅支持颜色捕获功能。
		- 1. 在一个平面上推动笔顶按钮,直到听到"咔嗒"一声。
		- 2. 笔将捕获表面的颜色信息,然后将信息通过蓝牙发送到 **ColorKing+** 软件。
		- 3. 查看 **ColorKing+** 上的颜色信息。
		- 4. 借助 **ColorKing+** 在其他图形软件上应用此颜色。有关更多信息,请按照图形软件中的 说明进行操作。

**注:**部分软件可能不支持此功能。

**注:**您的计算机上可能预装有 **ColorKing+**。要将其打开,请在 Windows Search 中输入软件名 称,然后选择匹配的结果。如果尚未预装此软件,可以从 <https://support.lenovo.com> 下载并安装 最新的驱动程序。

### <span id="page-26-0"></span>**第 3 章 探索您的计算机**

#### **管理电源**

借助本部分中的信息在性能与电源效率之间实现最佳的平衡。

#### **检查电池状态**

电池状态图标 回 或 回位于 Windows 通知区域。您可快速检查电池状态、查看当前电源计划并 访问电池设置。

单击电池状态图标以显示电池剩余电量的百分比并更改电源模式。电池电量低时,将显示警告消 息。

#### **为电池充电**

发现电池剩余电量较低时,请将计算机连接到交流电源为电池充电。

电池完全充满电大约需要 2 至 4 小时。实际充电时间取决于电池容量、物理环境以及是否正在使 用计算机。

电池充电效率也受其温度的影响。为电池充电的推荐温度范围为 10°C(50°F)到 35°C  $(95^\circ \text{ F})$ 

#### **注:**

您可以在 Lenovo Vantage 或联想电脑管家中查看电池温度。

为最大程度地延长电池使用寿命,一旦电池充满电后,必须放电至 94% 或更低才能再次充电。 为延长电池的使用寿命,电池可能会根据您的使用情况优化其完全充电容量。长时间限制使用 后,需要放电低至 20% 并完全充电后,才能使用全部电池容量。如需更多信息,请参阅 Lenovo Vantage 的电源部分。

#### **设置电源按钮行为**

默认情况下,按下电源按钮将使计算机进入睡眠模式。但是,可在 Windows 控制面板中更改电源 按钮的行为。

步骤 1. 在 Windows 搜索框中输入"控制面板",然后按 Enter 键。打开控制面板,并按大图标 或小图标进行查看。

步骤 2. 选择电源选项,然后单击选择电源按钮的功能。

#### **电源计划**

电源计划是操作系统提供的一系列省电设置。您可以使用电源计划,为不同的硬件组件设置空闲 超时, 以进入低功耗状态。下面列出了预装 Windows 的计算机型号的默认电源计划及其部分空闲 超时设置。

当计算机接通电源时,列出的设置处于激活状态。如果您的计算机包含内置电池组,则需要另外设 置一组超时设置以在计算机使用电池供电时使用。

- <span id="page-27-0"></span>• 默认电源计划:平衡
- 关闭显示屏:10 分钟后
- 使计算机进入睡眠状态:10 分钟后

**注:** 要将计算机从睡眠状态唤醒,请按下电源按钮或键盘上的任意键。

**更改或自定义电源计划**

此操作适用于已预装了 Windows 的计算机。

步骤 1. 在 Windows 搜索框中输入"电源计划",然后按 Enter 键。 步骤 2. 自定义您首选的电源计划。

#### **设置性能模式**

您的计算机可以在不同的性能模式下工作。计算机的性能和功耗在不同的性能模式下有所不同。按 **Fn**+**Q** 在不同性能模式间循环切换。

### **更改 UEFI/BIOS Setup Utility 中的设置**

本部分介绍 UEFI/BIOS 是什么以及可以在其 Setup Utility 中执行哪些操作。

#### **UEFI/BIOS Setup Utility 简介**

UEFI/BIOS 是计算机开机时运行的第一个程序。UEFI/BIOS 会初始化硬件组件, 然后加载操作 系统和其他程序。您的计算机可能包含一个设置程序 (Setup Utility), 您可通过它更改特定 UEFI/BIOS 设置。

#### **打开 UEFI/BIOS Setup Utility**

步骤 1. 打开或重新启动计算机。

步骤 2. 屏幕上显示 Lenovo 徽标时,反复按 F2 键。

**注:**对于启用了热键模式的计算机,请按 Fn+F2 键。

#### **选择引导设备**

正常情况下,计算机会启动到从其辅助存储设备加载的引导管理器。有时,您可能需要将计算机启 动到从其他设备或网络位置加载的程序或引导管理器。系统固件初始化所有设备后,您可以按中断 键来显示引导菜单并选择所需的引导设备。

步骤 1. 打开或重新启动计算机。

步骤 2. 按 F12。

步骤 3. 从引导设备菜单中,选择引导设备以启动计算机。

您可以在 UEFI/BIOS Setup Utility 中永久更改引导设备设置。选择 Boot 菜单; 在 EFI 部分, 选 择所需的引导设备并将其移至设备列表的顶端。保存更改并退出 Setup Utility 以使更改生效。

#### **更改热键模式**

步骤 1. 打开 UEFI/BIOS Setup Utility。

- <span id="page-28-0"></span>步骤 2. 选择 **Configuration** ➙ **Hotkey Mode**,然后按 Enter 键。
- 步骤 3. 将设置更改为 **Disabled** 或 **Enabled**。
- 步骤 4. 选择 **Exit** ➙ **Exit Saving Changes**。

#### **启用或禁用 Always-on**

对于带有 Always-on 接口的某些 Lenovo 计算机,可以在 UEFI/BIOS Setup Utility 中启用或禁 用 Always-on 功能。

- 步骤 1. 打开 UEFI/BIOS Setup Utility。
- 步骤 2. 选择 **Configuration** ➙ **Always On USB**,然后按 Enter 键。
- 步骤 3. 将设置更改为 **Disabled** 或 **Enabled**。
- 步骤 4. 选择 **Exit** ➙ **Exit Saving Changes**。

#### **在 UEFI/BIOS Setup Utility 中设置密码**

本部分介绍了 UEFI (Unified Extensible Firmware Interface) 或 BIOS (Basic Input/Output System) Setup Utility 中可设置的密码类型。

#### **密码类型**

您可以在 UEFI/BIOS Setup Utility 中设置各种密码。

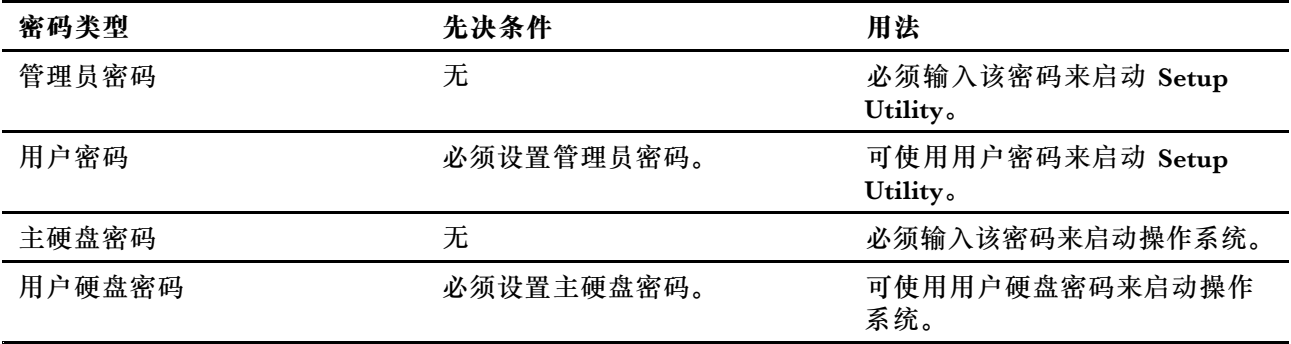

**注:**

- 在 Setup Utility 中设置的所有密码只能由字母数字字符组成。
- 如果使用用户密码来启动 Setup Utility, 则仅可更改少数设置。

#### **设置管理员密码**

您可以设置管理员密码以防止未经授权人员访问 UEFI/BIOS Setup Utility。

**注意:**如果忘记了管理员密码,则 Lenovo 授权的服务人员也无法重置该密码。您必须将计算机交 给 Lenovo 授权的服务人员才能更换主板。需要提供购买凭证,且部件和服务需要另外收费。

步骤 1. 打开 UEFI/BIOS Setup Utility。

步骤 2. 选择 **Security** ➙ **Set Administrator Password**,然后按 Enter 键。

步骤 3. 输入仅包含字母和数字的密码字符串, 然后按 Enter 键。

- <span id="page-29-0"></span>步骤 4. 再次输入密码并按 Enter 键。
- 步骤 5. 选择 **Exit** ➙ **Exit Saving Changes**。

下次启动计算机时,必须输入管理员密码才能打开 Setup Utility。如果启用了 **Power on Password**, 则必须输入管理员密码或用户密码才能启动计算机。

#### **更改或删除管理员密码**

只有管理员才能更改或删除管理员密码。

- 步骤 1. 使用管理员密码打开 UEFI/BIOS Setup Utility。
- 步骤 2. 选择 **Security** ➙ **Set Administrator Password**,然后按 Enter 键。
- 步骤 3. 输入当前密码。
- 步骤 4. 在 **Enter New Password** 文本框中输入新密码。
- 步骤 5. 在 **Confirm New Password** 文本框中再次输入新密码。

**注:**如果要删除密码,则在两个文本框中按 Enter 键,不要输入任何字符。

步骤 6. 选择 **Exit** ➙ **Exit Saving Changes**。

如果删除了管理员密码,用户密码也将一并删除。

#### **设置用户密码**

必须先设置管理员密码,然后才能设置用户密码。

Setup Utility 的管理员可能需要设置一个供他人使用的用户密码。

- 步骤 1. 使用管理员密码打开 UEFI/BIOS Setup Utility。
- 步骤 2. 选择 **Security** ➙ **Set User Password**,然后按 Enter 键。
- 步骤 3. 输入仅包含字母和数字的密码字符串, 然后按 Enter 键。 用户密码必须不同于管理员密码。
- 步骤 4. 再次输入密码并按 Enter 键。
- 步骤 5. 选择 **Exit** ➙ **Exit Saving Changes**。

#### **启用开机密码**

如果已设置管理员密码,可启用开机密码以进一步提高安全性。

- 步骤 1. 打开 UEFI/BIOS Setup Utility。
- 步骤 2. 选择 **Security** ➙ **Power on Password**,然后按 Enter 键。

**注:**必须预先设置管理员密码。

步骤 3. 将设置更改为 **Enabled**。

步骤 4. 选择 **Exit** ➙ **Exit Saving Changes**。

启用开机密码后,每次打开计算机时,屏幕上均会提示输入密码。必须输入管理员密码或用户密码 才能开始开启计算机。

#### <span id="page-30-0"></span>**设置硬盘密码**

您可以在 Setup Utility 中设置硬盘密码以防止未经授权人员访问您的数据。

**注意:**设置硬盘密码时请特别注意,如果忘记了硬盘密码,则 Lenovo 授权的服务人员也无法重置 该密码或从硬盘恢复数据。您必须将计算机交给 Lenovo 授权的服务人员才能更换硬盘。需要提供 购买凭证,且部件和服务需要另外收费。

步骤 1. 打开 UEFI/BIOS Setup Utility。

步骤 2. 选择 **Security** ➙ **Set Hard Disk Password**,然后按 Enter 键。

**注:**如果使用用户密码来启动 Setup Utility,则无法设置硬盘密码。

步骤 3. 按照屏幕上的说明设置主密码和用户密码。

**注:**必须同时设置主密码和用户硬盘密码。

步骤 4. 选择 **Exit** ➙ **Exit Saving Changes**。

设置硬盘密码后,必须提供正确的密码才能启动操作系统。

#### **更改或删除硬盘密码**

步骤 1. 打开 UEFI/BIOS Setup Utility。

- 步骤 2. 选择 **Security**。
- 步骤 3. 更改或删除硬盘密码。

要更改或删除主密码,请选择 **Change Master Password**,然后按 Enter 键。

**注:**如果删除了主硬盘密码,用户硬盘密码也将一并删除。

要更改用户密码,请选择 **Change User Password**,然后按 Enter 键。

**注:**无法单独删除用户硬盘密码。

步骤 4. 选择 **Exit** ➙ **Exit Saving Changes**。

# <span id="page-32-0"></span>**第 4 章 帮助和支持**

**常见问题**

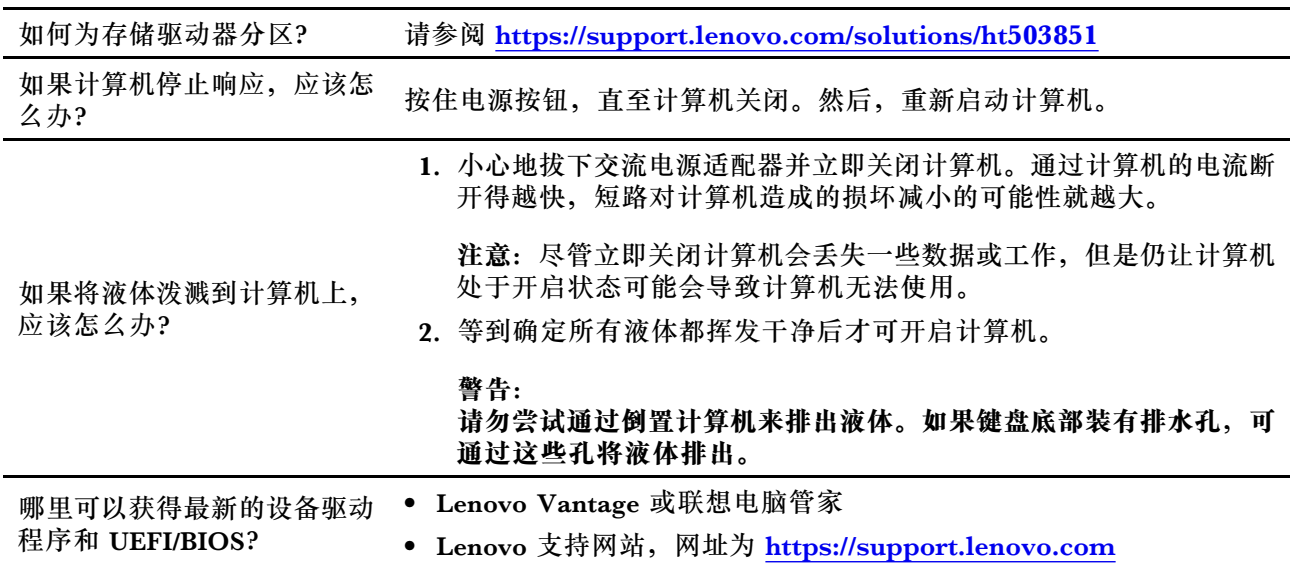

# **自助资源**

使用以下自助资源了解有关计算机的更多信息并对问题进行故障诊断。

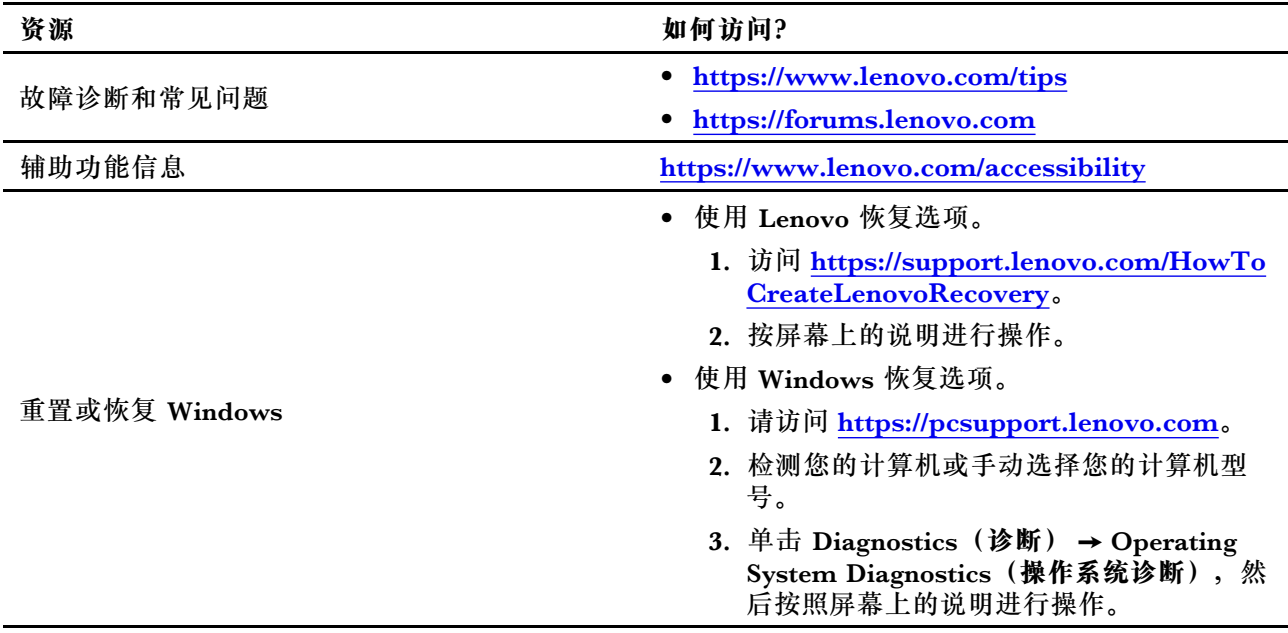

<span id="page-33-0"></span>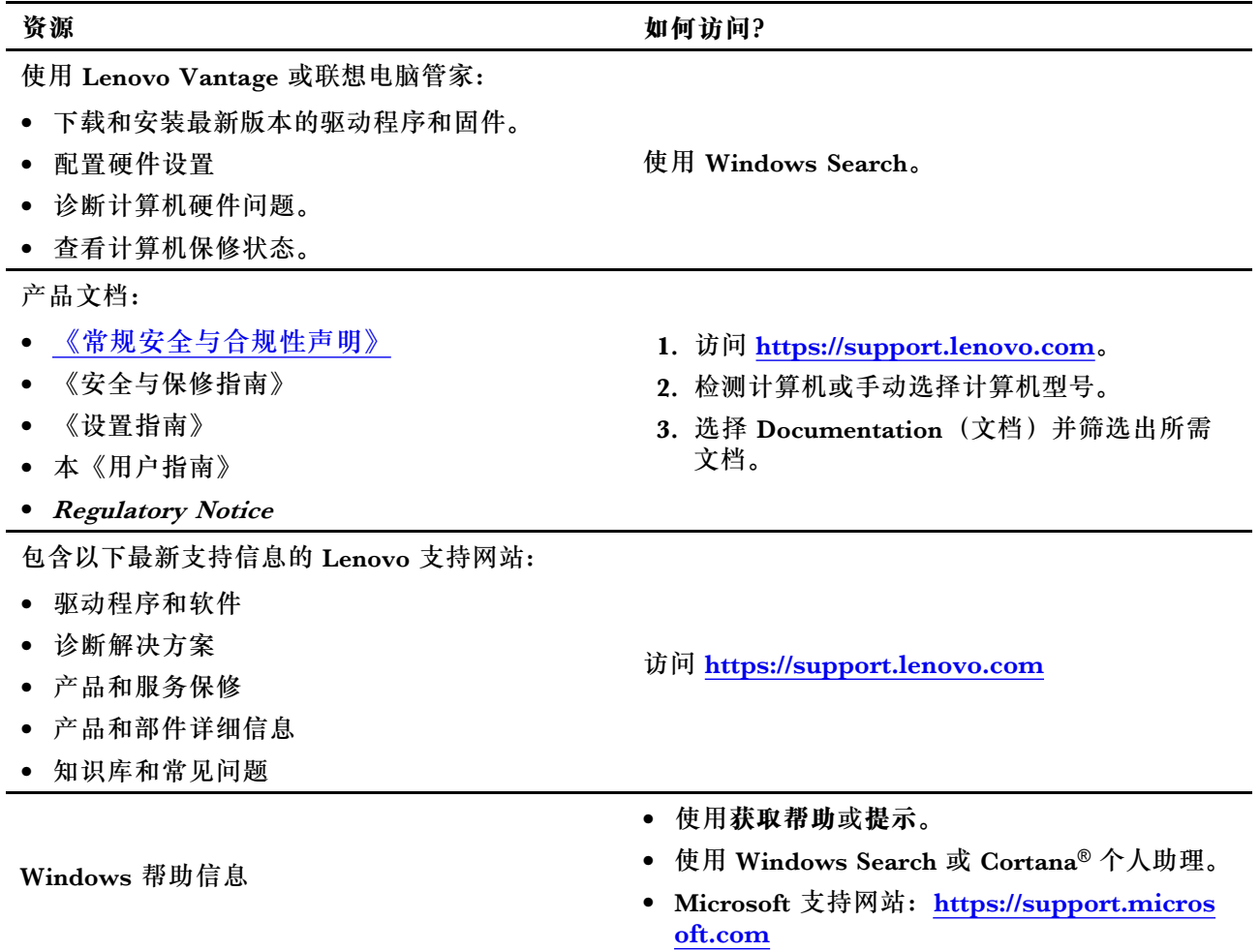

### **CRU 是什么?**

客户可更换部件(CRU)是可由客户升级或更换的部件。Lenovo 计算机可能包括以下类型的 CRU:

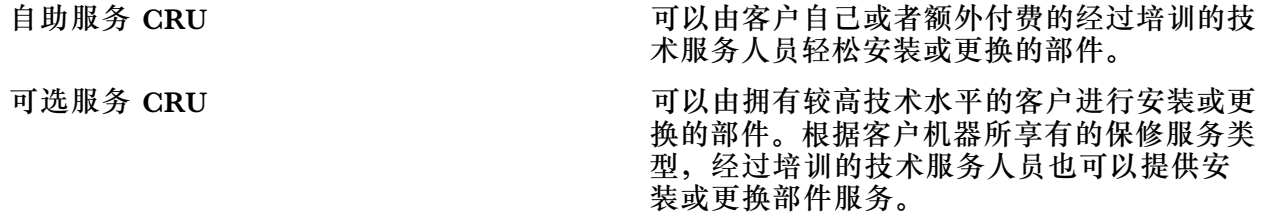

如果您想要安装 CRU, Lenovo 会将 CRU 发送给您。您可能需要退还由 CRU 更换掉的缺陷部 件。如果需要退还:(1) Lenovo 会随 CRU 替换件一起提供退还说明、预付费的运送标签及容 器;(2) 如果在您收到 CRU 替换件三十(30) 天后, Lenovo 仍未收到换下来的缺陷 CRU, 则可能会要求您支付 CRU 替换件的费用。有关完整的详细信息,请参阅《Lenovo 有限保证 声明》, 网址为: https://www.lenovo.com/warranty/llw 02。

# <span id="page-34-0"></span>**适用于您产品型号的 CRU**

下表列出了为您的产品型号定义的 CRU 和 CRU 类型。

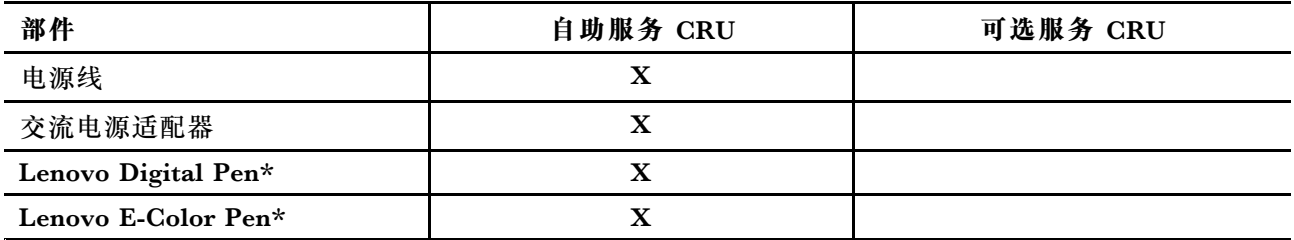

\* 适用于特定型号

**注:**

● 以下一个或多个出版物中提供了 CRU 更换说明,并且 Lenovo 可应您的要求随时提供该说明。 产品《用户指南》

产品随附的印刷出版物

● 未在上方列出的部件(如内置可充电电池)必须由 Lenovo 授权维修机构或技术人员进行更换。 请访问 <https://support.lenovo.com/partnerlocation> 以获取更多信息。

### <span id="page-35-0"></span>**致电 Lenovo**

尝试自行解决问题后如果仍需帮助,可致电 Lenovo 客户支持中心。

#### **联系 Lenovo 之前**

联系 Lenovo 之前, 请记下产品信息和问题详细信息。

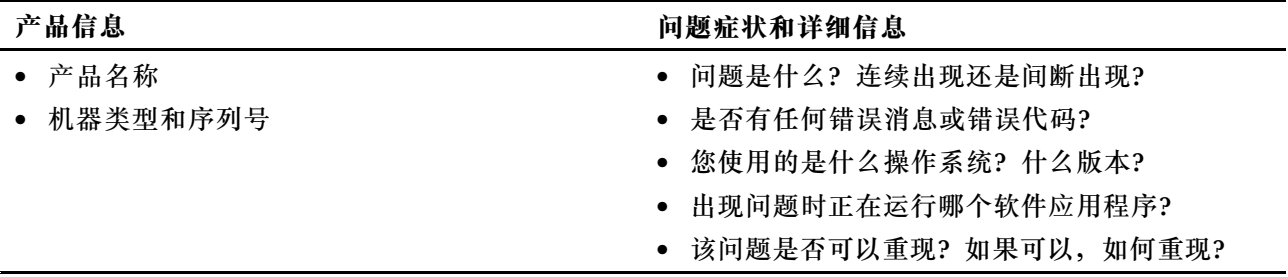

**注:**产品名和序列号通常位于计算机底部,即印在标签上或蚀刻在外盖上。

#### **Lenovo 客户支持中心**

保修期内,您可致电 Lenovo 客户支持中心寻求帮助。

#### **电话号码**

要获取您所在国家或地区的 Lenovo 支持电话号码列表,请访问 [https://pcsupport.lenovo.com/](https://pcsupport.lenovo.com/supportphonelist) supportp[honelist](https://pcsupport.lenovo.com/supportphonelist)。

**注:**电话号码如有更改,恕不另行通知。如果未提供您所在国家或地区的电话号码,请致电 Lenovo 经销商或 Lenovo 销售代表。

#### **在保修期内可获得的服务**

- 问题确定 将有受过培训的人员辅助您确定是否有硬件问题,并确定需要进行什么操作来修订 问题。
- Lenovo 硬件修复 如果确定问题是由在保修期内的 Lenovo 硬件造成的,那么将有受过培训的 服务人员提供相应级别的服务。
- 工程变更管理 有时,产品售出后可能需要更改。Lenovo 或 Lenovo 授权的经销商将提供适用 于您硬件的精选工程变更(EC)。

#### **未涵盖的服务**

- 更换或使用并非为/由 Lenovo 制造的部件或无保修的部件
- 软件问题源的识别
- 作为安装或升级一部分的 UEFI/BIOS 配置
- 设备驱动程序的更改、修正或升级
- 网络操作系统 (NOS) 的安装和维护
- 程序的安装和维护

有关适用于 Lenovo 硬件产品的 Lenovo 有限保证条款和条件,请参阅计算机随附的《安全与保修 指南》中的"保修信息"。

# <span id="page-36-0"></span>**购买附加服务**

保修期内及保修期过后,您可从 Lenovo 购买附加服务,网址为 [https://pcsupport.lenovo.com/](https://pcsupport.lenovo.com/warrantyupgrade) [warrantyupgrade](https://pcsupport.lenovo.com/warrantyupgrade)。

可获得的服务和服务名可能因国家或地区而异。

# <span id="page-38-0"></span>**附录 A 声明和商标**

**声明**

Lenovo 可能不在所有国家或地区提供本文档中讨论的产品、服务或功能特性。有关您所在地区当 前提供的产品和服务的信息,请咨询您当地的 Lenovo 代表。对 Lenovo 产品、程序或服务的任何 引用无意明示或默示只能使用该 Lenovo 产品、程序或服务。只要不侵犯 Lenovo 的知识产权, 任 何同等功能的产品、程序或服务,都可以代替 Lenovo 产品、程序或服务。但是,评估和验证任何 其他产品、程序或服务,则由用户自行负责。

Lenovo 对于本文所述内容可能已拥有专利或正在申请专利。提供本文档并未授予用户使用这些专 利的任何许可。您可以用书面方式将许可查询寄往: Lenovo (United States), Inc. 8001 Development Drive Morrisville, NC 27560 U.S.A. Attention: Lenovo Director of Licensing

LENOVO"按现状"提供本出版物,不附有任何种类的(无论是明示还是默示的)保证,包括但 不限于默示的有关非侵权、适销和适用于某种特定用途的保证。某些管辖区域在某些交易中不允许 免除明示或默示的保证,因此本条款可能不适用于您。

此处的信息将定期更改;这些更改将编入本出版物的新版本中。为提供更好的服务,Lenovo 保留随 时改进和/或修改计算机随附手册中所述的产品、软件程序以及本手册内容的权利,恕不另行通知。

计算机随附手册中所述的软件接口、功能及硬件配置可能与所购计算机的实际配置不完全相同。有 关产品的配置,请参阅相关合同(如有)或产品包装清单,或咨询销售产品的经销商。Lenovo 可 以按它认为适当的任何方式使用或分发您所提供的任何信息而无须对您承担任何责任。

本文档中所述的产品不适用于医疗植入或其他生命支持应用场景,在这些场景中发生故障可能导致 人身伤害或死亡。本文档中包含的信息并不影响或更改 Lenovo 产品规格或保修。本文档中的任何 内容都不能作为 Lenovo 或第三方的知识产权下的明示或默示的许可或保证。本文档中包含的所有 信息都是在特定的环境中获得并且作为插图显示。在其他操作环境中获得的结果可能会有所不同。

Lenovo 可以按它认为适当的任何方式使用或分发您所提供的任何信息而无须对您承担任何责任。

本出版物中提供的对非 Lenovo Web 站点的任何引用都是为了方便起见,任何情况下都不作为对 这些 Web 站点的公开支持。这些 Web 站点上的资料不属于本 Lenovo 产品的资料,并且使用这 些 Web 站点时风险自担。

此处包含的任何性能数据都是在受控环境中测得的。因此,在其他操作环境中获得的数据可能会有 明显的不同。有些测量可能是在开发级的系统上进行的,因此不保证与一般可用系统上进行的测量 结果相同。此外,有些测量是通过推算而估计的。实际结果可能会有差异。本文档的用户应当验 证其特定环境的适用数据。

本文档由 Lenovo 所有,受版权保护,且不在任何开源协议涵盖范围之内,包括任何可能涵盖本产 品随附的软件的 Linux 协议。Lenovo 随时可能更新本文档,恕不另行通知。

如需最新信息或有任何问题及意见,请联系或访问 Lenovo Web 站点:

<https://support.lenovo.com>

#### **商标**

Lenovo、Lenovo 徽标和 Yoga 是 Lenovo 的商标。Thunderbolt 是 Intel Corporation 或其子公 司的商标。Microsoft、Windows、Windows Hello 和 Cortana 是 Microsoft 集团公司的商标。 DisplayPort 是 Video Electronics Standards Association 的商标。HDMI、HDMI 高清晰度多 媒体接口以及 HDMI 徽标是 HDMI Licensing Administrator, Inc. 在美国和其他国家/地区的 商标或注册商标。Wi-Fi 是Wi-Fi Alliance 的注册商标。USB4、USB-C 和 USB Type-C 是 USB Implementers Forum 的注册商标。其他商标的所有权归其各自所有者所有。